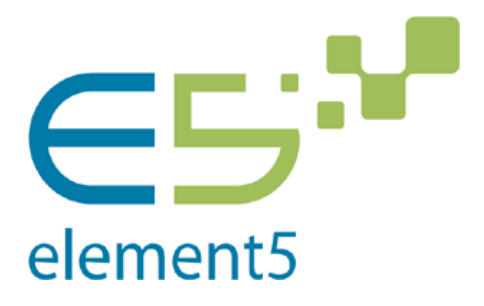

Информационно‐аналитическая система «E5 Управление активами корпорации»

# **Руководство администратора системы**

# **Раздел: Разграничение доступа**

Версия: 2.0 Дата: 02.10.2015

© ЗАО «Е5», 2015 г. Москва

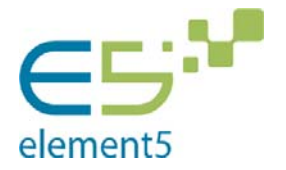

Информационно-аналитическая система по структуре владения и<br>управления организациями атомной отрасли Госкорпорации «Росатом» управления организациями атомной отрасли Госкорпорации «Росатом»

> Руководство администратора системы: разграничение доступа Дата: 02.10.2015Версия**: 2.0**

# **Содержание**

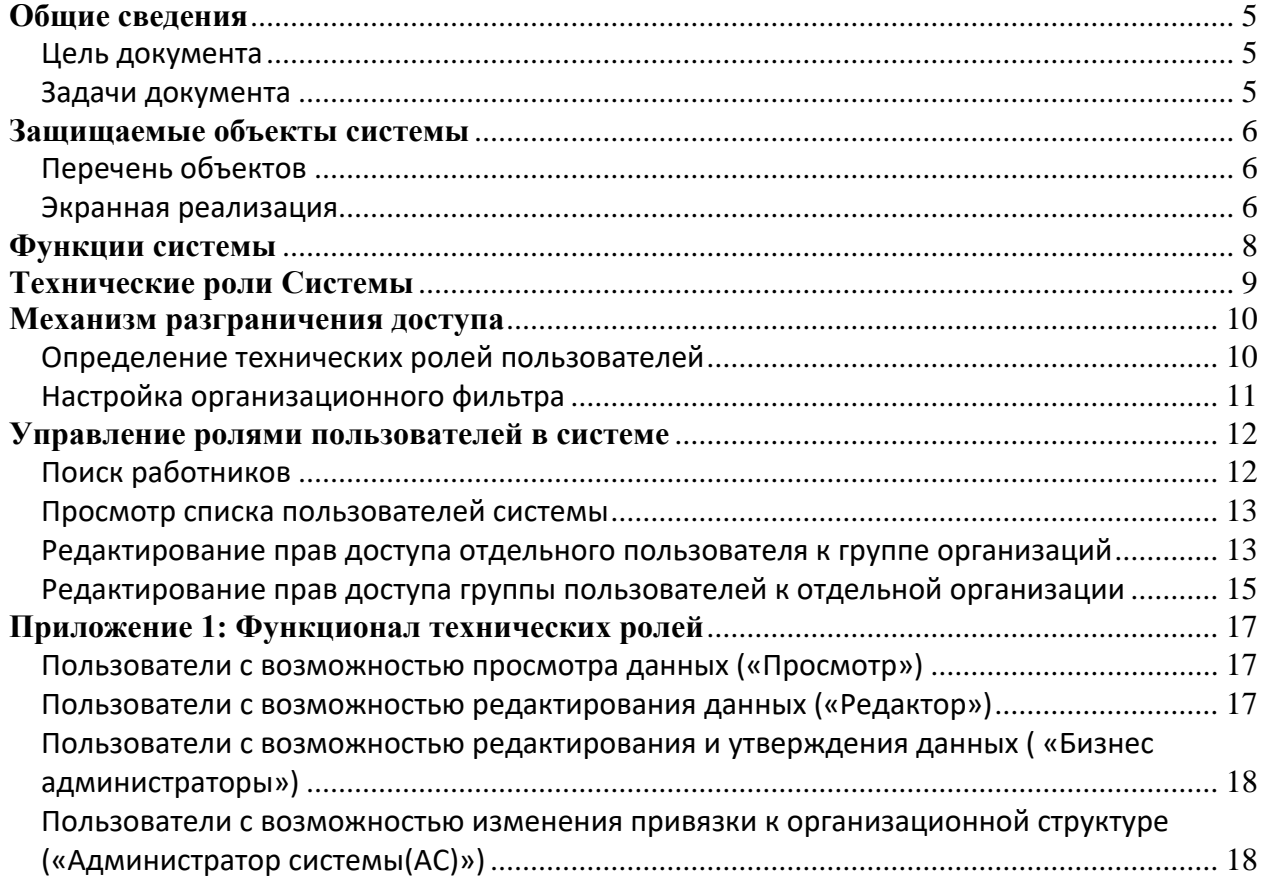

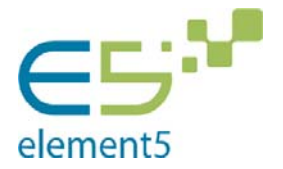

> Руководство администратора системы: разграничение доступа Дата: 02.10.2015Версия**: 2.0**

# **Глоссарий**

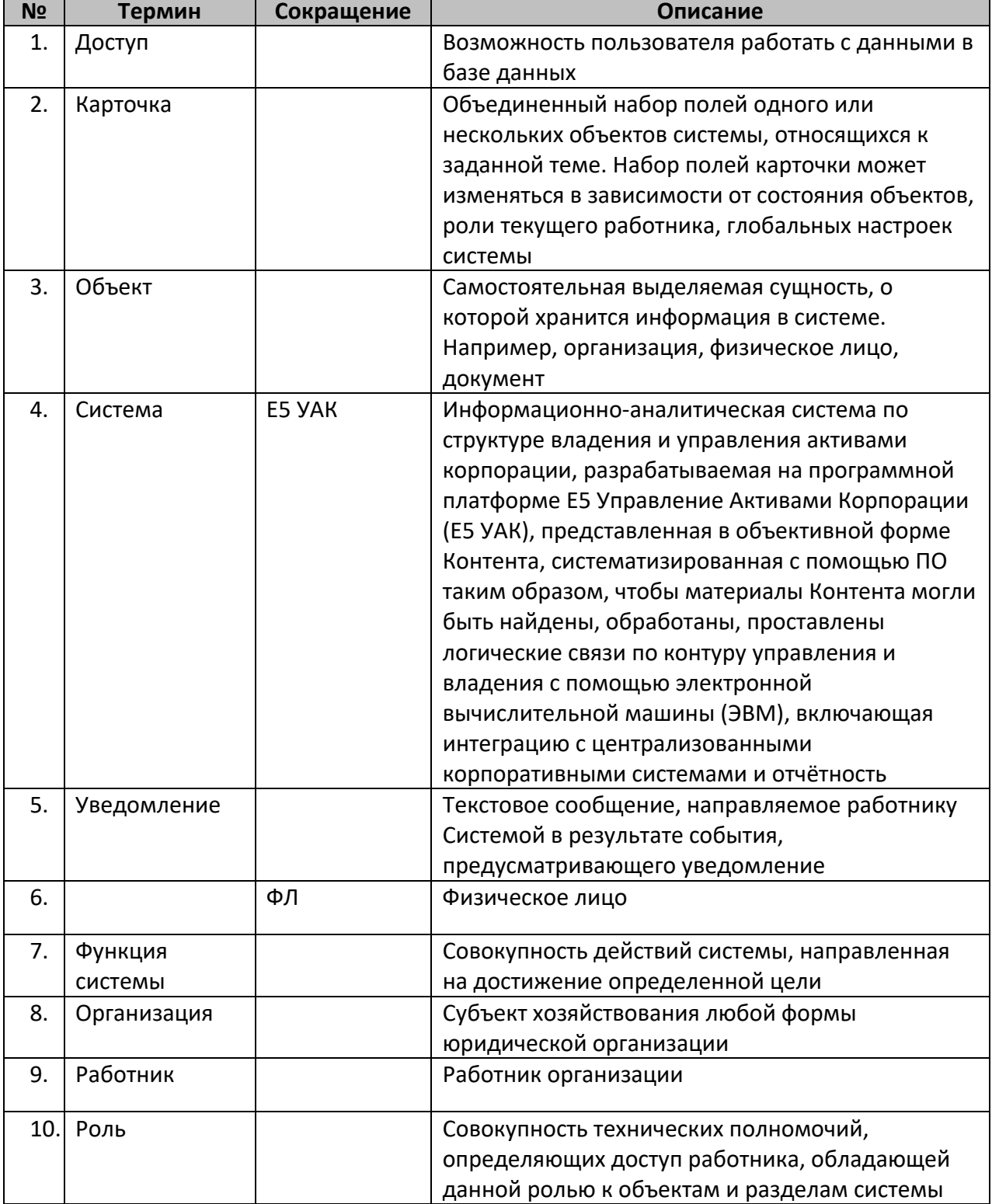

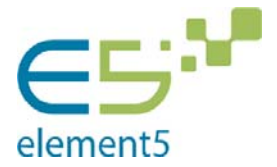

Информационно-аналитическая система по структуре владения и<br>управления организациями атомной отрасли Госкорпорации «Росатом» управления организациями атомной отрасли Госкорпорации «Росатом»

> Руководство администратора системы: разграничение доступа Дата: 02.10.2015Версия**: 2.0**

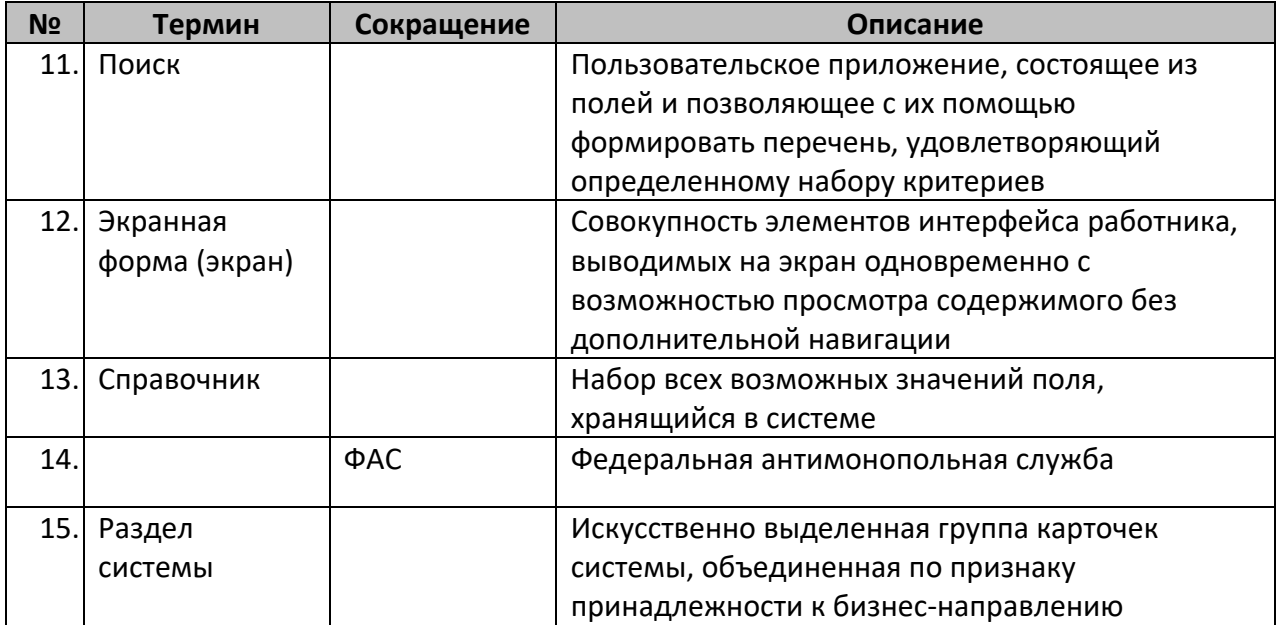

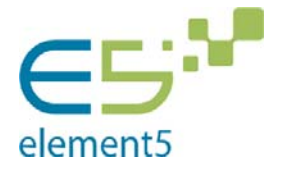

> Руководство администратора системы: разграничение доступа Дата: 02.10.2015Версия**: 2.0**

# **Общие сведения**

### Цель документа

Целью настоящего документа является описание состава и порядка действий администратора Системы при предоставлении пользователям прав доступа к объектам и функциям Системы.

#### Задачи документа

Для достижения цели, в документе описываются:

- Объекты и функции Системы, являющиеся предметом разграничения доступа;
- Роли пользователей в Системе;
- Порядок разграничения доступа в Системе;
- Порядок действий администратора Системы при предоставлении пользователям прав доступа.

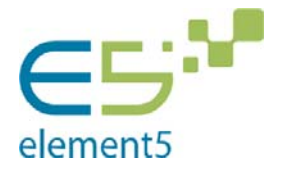

> Руководство администратора системы: разграничение доступа Дата: 02.10.2015Версия**: 2.0**

# **Защищаемые объекты системы**

## Перечень объектов

Перечень объектов системы, на которые распространяются процедуры разграничения доступа (защищаемые объекты), приведен в таблице 1.

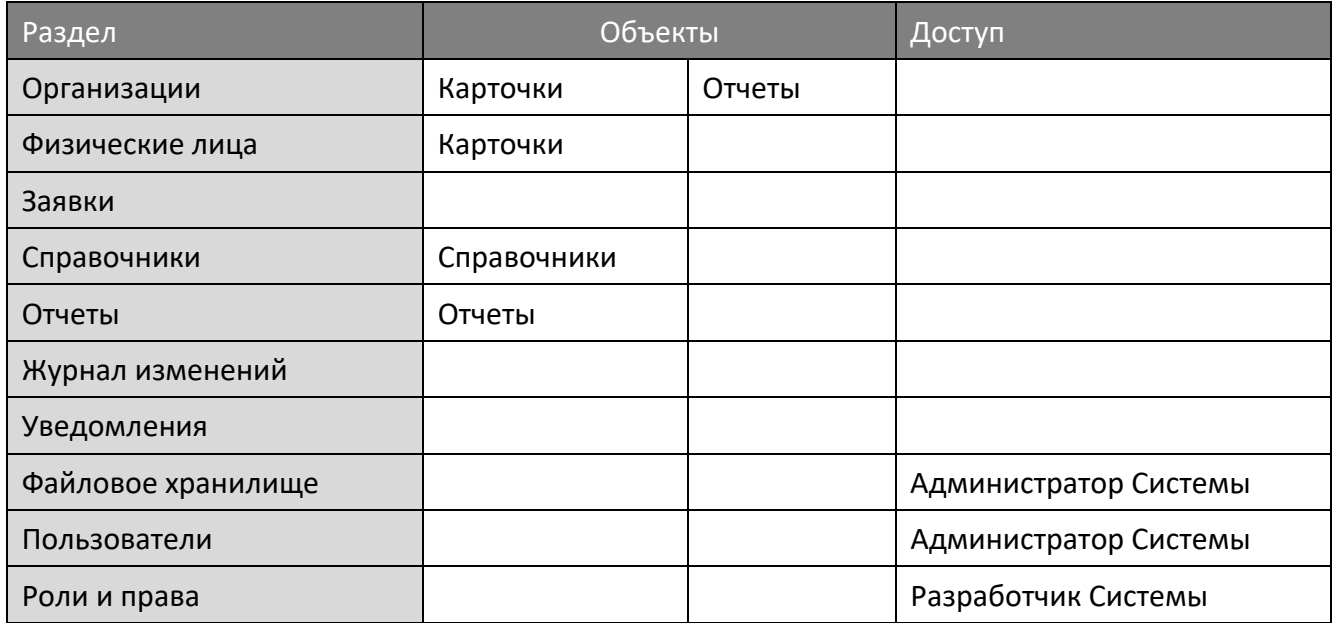

Таблица 1. Защищаемые объекты системы

- Заполненные столбцы «Объекты» означают, что разграничение доступа возможно как целиком, для всех объектов Раздела, так и для отдельных объектов внутри Раздела.
- Если столбцы «Объекты» не заполнены, доступ, или запрет доступа устанавливается только для Раздела в целом.
- Не заполненный столбец «Доступ» означает, что доступ к соответствующим группам объектов, настраиваемый.

#### Экранная реализация

Разделы и отдельные объекты отражаются в меню Системы (см. рис.1.)

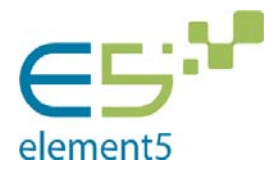

> Руководство администратора системы: разграничение доступа Дата: 02.10.2015Версия**: 2.0**

> > VODAR RELINE

| <b>УПРАВЛЕНИЕ</b>      |              |                | 71 IFADJILI IVIL<br><b>АКТИВАМИ</b><br><b>КОРПОРАЦИИ</b> |   |
|------------------------|--------------|----------------|----------------------------------------------------------|---|
| АКТИВАМИ<br>КОРПОРАЦИИ |              |                | • ОРГАНИЗАЦИИ                                            | « |
| ■ пользователи         | U            |                | □ Полный перечень                                        |   |
| Общие                  | $\checkmark$ |                | ← Быстрый поиск                                          |   |
| □ Организации          |              | <b>Е</b> Поиск |                                                          |   |
| □ Физические лица      |              |                | • Простой поиск                                          |   |
| □ Заявки               |              |                | ○ Расширенный поиск 1                                    |   |
| <b>Справочники</b>     |              |                | ○ Расширенный поиск 2                                    |   |
| □ Отчеты               |              |                | ○ Расширенный поиск 3                                    |   |
| Администрирование      |              |                | □ Учредительные документы                                |   |
| □ Журнал изменений     |              |                | О Наименования                                           |   |
| □ Уведомления          |              |                | О Регистрационные данные                                 |   |
| □ Файловое хранилище   |              | ○ Адреса       |                                                          |   |
| □ Пользователи         |              |                | О Филиалы и представительства                            |   |
|                        |              |                | ○ Принадлежность к контурам                              |   |
|                        |              |                | ○ Реорганизация                                          |   |
|                        |              |                | ○ Банковские реквизиты                                   |   |
|                        |              |                | ○ Прекращение участия                                    |   |
|                        |              |                | □ Уставный капитал                                       |   |
|                        |              |                | □ Органы управления и контроля                           |   |
|                        |              |                | ∟ Корпоративные процедуры                                | ¢ |

Рис. 1. Меню системы

- Если установлен запрет доступа для всех объектов Раздела, то последний не отображается в меню.
- Если хотя бы один объект Раздела доступен, то в меню отображаются: заголовок Раздела, поисковые разделы, необходимые для корректной работы с объектами, и доступные объекты.
- Объекты, доступ к которым запрещен, в меню не отображаются.

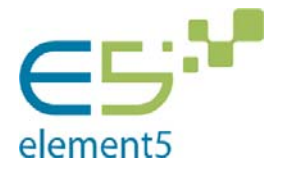

> Руководство администратора системы: разграничение доступа Дата: 02.10.2015Версия**: 2.0**

# **Функции системы**

К объектам каждого класса (раздела) защищаемых объектов в Системе применим свой, уникальный набор функций. Матрица функций в разрезе объектов представлена в таблице 2.

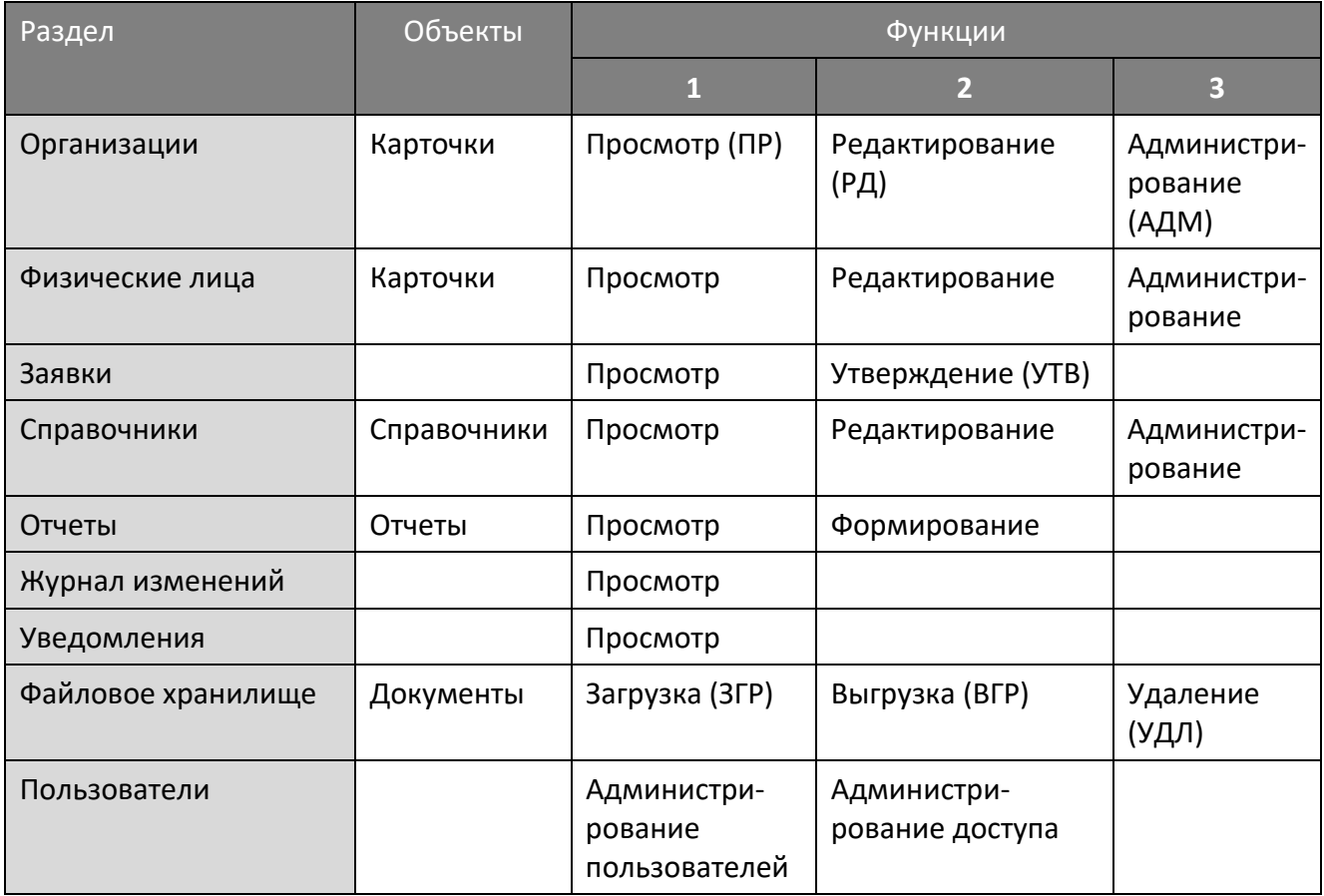

Таблица 2. Матрица функций системы

Подробно функционал технических ролей описан в Приложении 1.

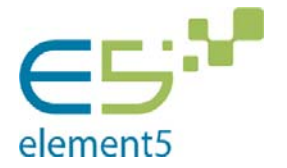

> Руководство администратора системы: разграничение доступа Дата: 02.10.2015Версия**: 2.0**

## **Технические роли Системы**

Настройка защиты объектов Системы производится с помощью технических ролей.

Техническая роль состоит из двух сущностей: перечня объектов (см. табл.1), доступ к которым разрешен <sup>1</sup>, и функций Системы определенных для каждого объекта представленного в роли (см. Табл.2).

Набор технических ролей формируется разработчиками Системы, является фиксированным и размещается в корпоративной Active Directory. Средства редактирования набора ролей Заказчику не передаются.

Каждая техническая роль уникальным образом именуется в системе. Наименование обычно отражает семантику разграничения – для каких пользователей она предназначена, какие объекты доступны для этой роли и т.д.

Пример перечня технических ролей представлен на рис.2.

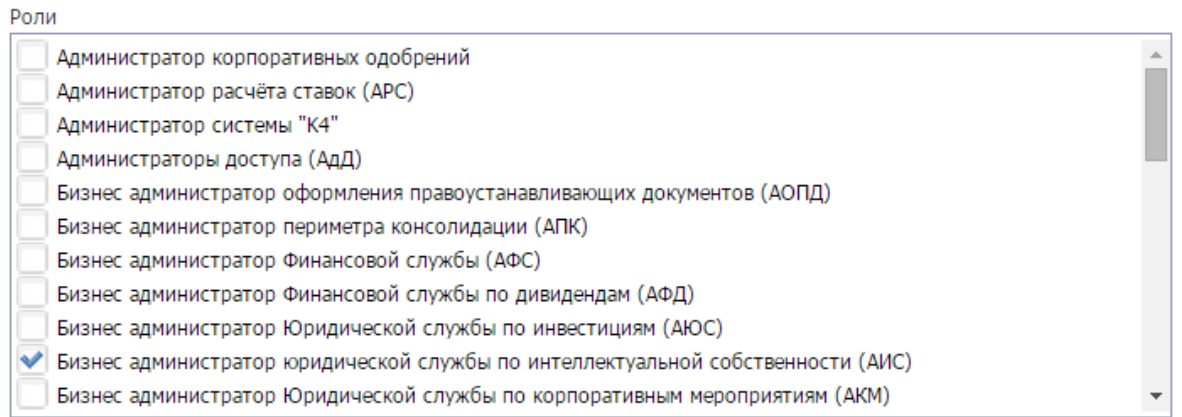

Рис.2. Перечень технических ролей (пример)

В рамках одной роли возможны различные действия с объектами: с одним объектом, только просмотр информации, с другим редактирование данных и т.д. Однако для простоты администрирования рекомендуется устанавливать для одной роли единый функционал.

<sup>1</sup> методом исключения ‐ при создании роли все объекты доступны

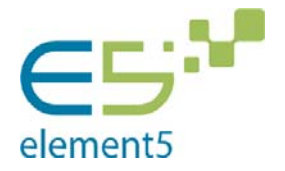

> Руководство администратора системы: разграничение доступа Дата: 02.10.2015Версия**: 2.0**

## **Механизм разграничения доступа**

Настройка разграничения доступа производится администратором Система в два этапа.

Сначала пользователям присваиваются технические роли, затем определяется перечень организаций, с которыми пользователь имеет право работать.

#### Определение технических ролей пользователей

При настройке доступа, каждому пользователю (выполняющему на предприятии определенные функциональные обязанности (функциональную роль: бухгалтер, юрист департамента эмиссий, инспектор по кадрам) ставится в соответствие одна или несколько технических ролей. Таким образом пользователь получает доступ к перечисленным в них объектам и определяются возможные действия с ними.

После первоначального добавления пользователя в систему ему не назначена ни одна техническая роль. Также при первоначальном добавлении новой технической роли, она не назначена ни одному пользователю.

Типовая конфигурация технических ролей отражена на рис.3.

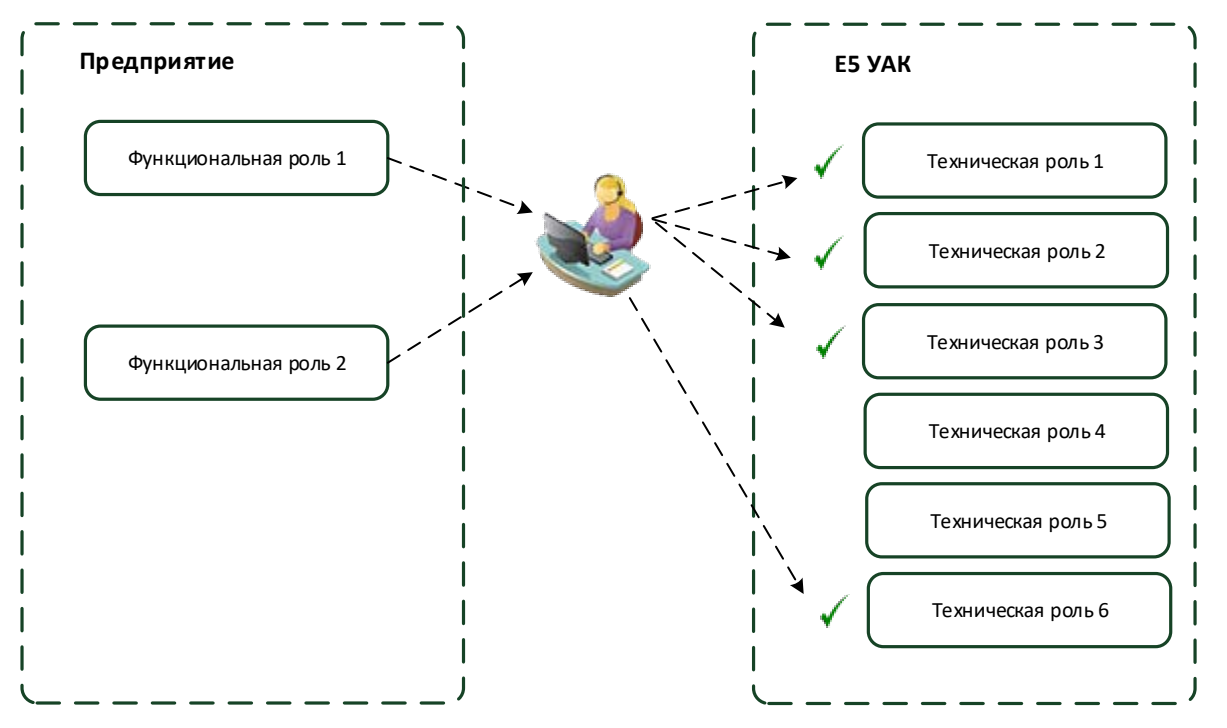

Рис.3.Типовая конфигурация технических ролей

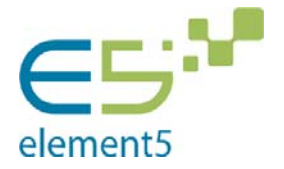

> Руководство администратора системы: разграничение доступа Дата: 02.10.2015Версия**: 2.0**

### Настройка организационного фильтра

На втором этапе определяется перечень организаций, с которыми имеет право работать пользователь в рамках полномочий, определенных в технических ролях.

Организации предварительно должны быть определены в Системе.

Имеется возможность фильтровать организации по определенным признакам (в частности по принадлежности группам контура управления) и массово снимать или устанавливать работнику доступ ко всем отфильтрованным организациям.

После первоначального добавления работника в систему ему не назначена ни одна организация. Также при первоначальном добавлении новой организации в систему она не назначена ни одному пользователю, но работники, имеющие доступ к системе, видят его в списках организаций.

Итоговая принципиальная схема разграничения доступа для конкретного пользователя отражена на рис.4.

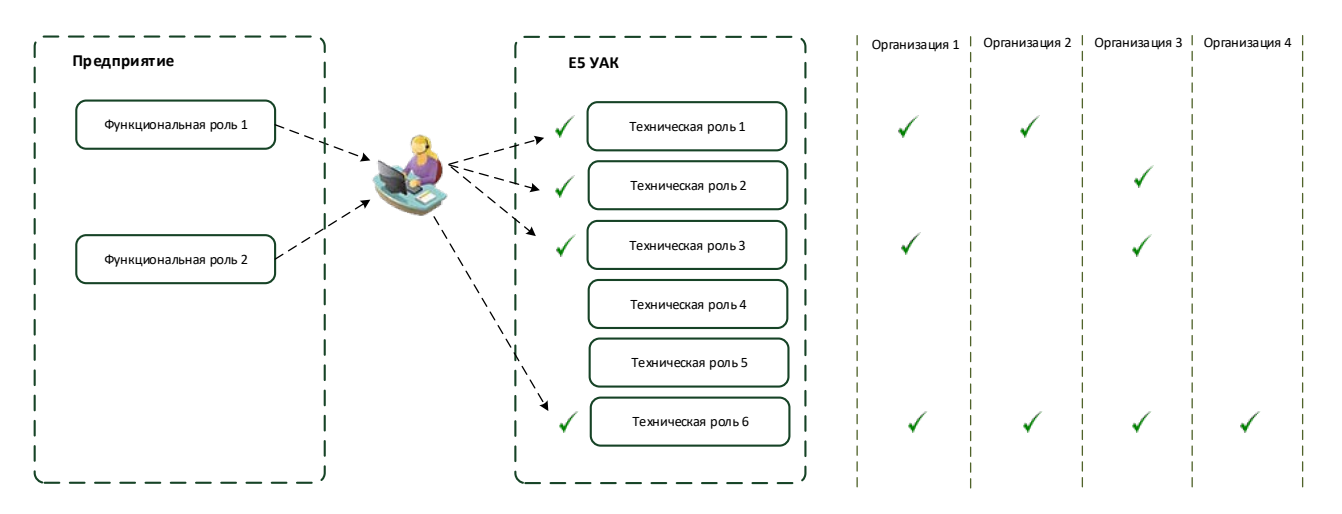

Рис 4. Принципиальная схема разграничения доступа для конкретного пользователя

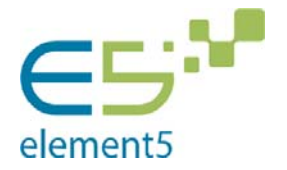

> Руководство администратора системы: разграничение доступа Дата: 02.10.2015Версия**: 2.0**

## **Управление ролями пользователей в системе**

### Поиск работников

Работа с правами доступа к различным разделам в системе начинается с поиска работников, в отношении которых будет производится настройка доступа.

Правами на просмотр списков пользователей и на редактирование уровней доступа обладают работники с правами «Администратор системы».

На странице поиска работников находится форма поиска, в которой содержатся:

- поле для ввода ФИО работников;
- список ролей пользователей из ActiveDirectory;
- список доступных групп организаций контура управления.

Работник с ролью Администратор системы может задать условия поиска, используя комбинацию параметров на этой странице.

Если в поле выбран, хотя бы один параметр, то происходит фильтрация по этому полю.

Если параметры поиска не заданы, система выводит список всех работников в системе.

После того, как будут указаны необходимые параметры поиска, работник нажимает на кнопку «Найти». Система выполняет поиск пользователей в папках Active Directory относящихся к системе (см. Рис. 5).

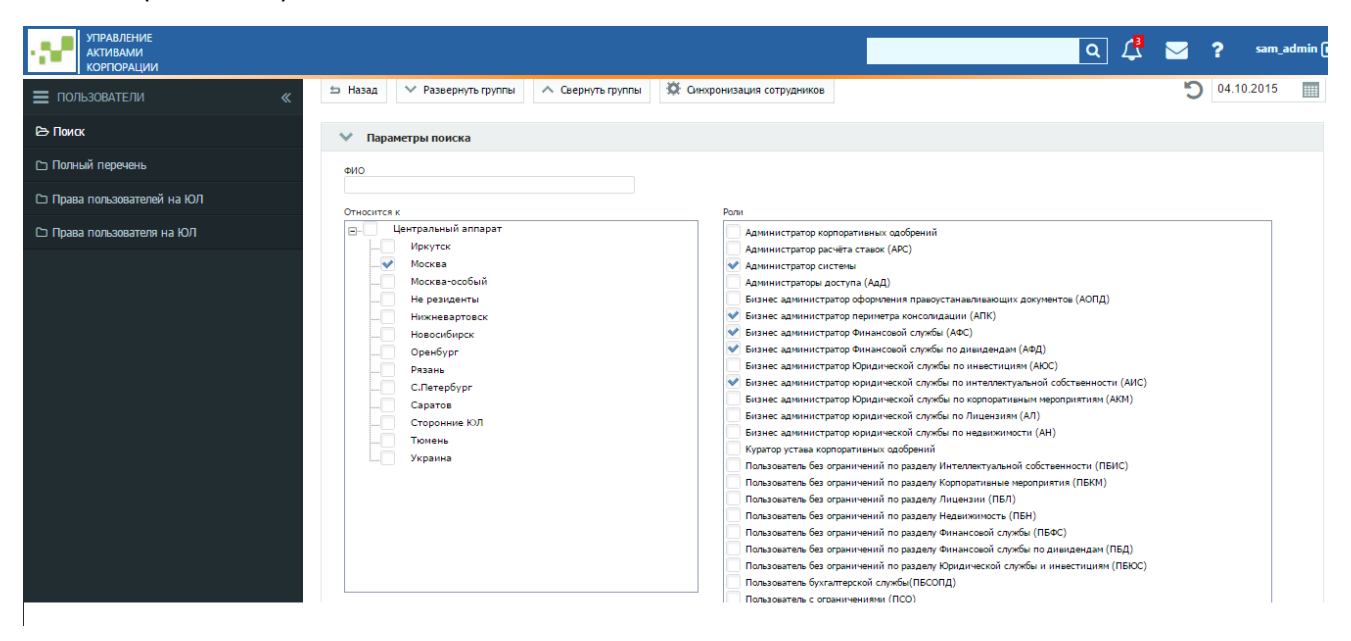

Рис 5. Экран поиска работников

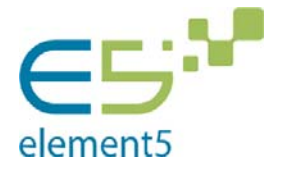

> Руководство администратора системы: разграничение доступа Дата: 02.10.2015Версия**: 2.0**

## Просмотр списка пользователей системы

На странице просмотра списка пользователей системы указаны условия поиска, который производился, количество пользователей, соответствующих этому запросу (Рис. 6).

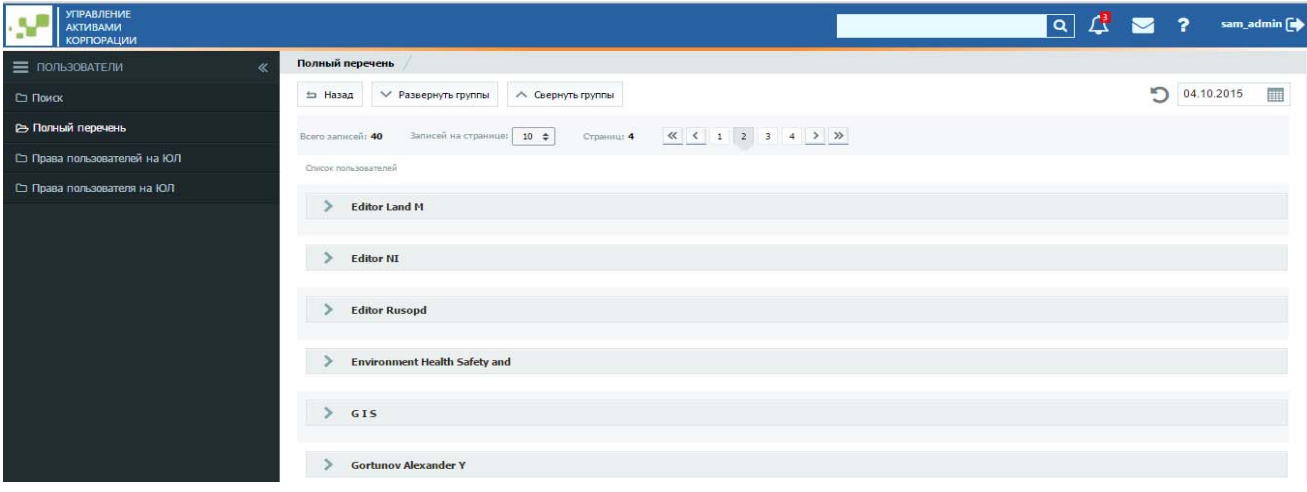

Рис. 6. Просмотр списка пользователей системы

По умолчанию список работников отсортирован по алфавиту.

Существует возможность свернуть все группы на странице, в таком случае на странице останется только список пользователей.

# Редактирование прав доступа отдельного пользователя к группе организаций

Для редактирования прав доступа пользователей Администратор системы должен нажать на кнопку «Права пользователя на Организацию». Система откроет страницу, на которой можно отредактировать права доступа одного пользователя к нескольким организациям (Рис. 7).

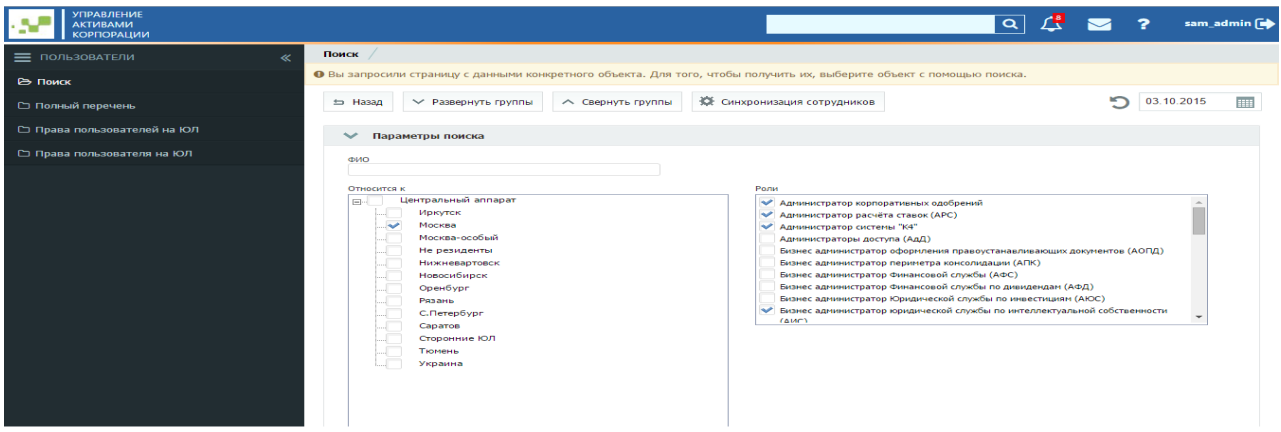

Рис. 7. Экран выбора пользователя.

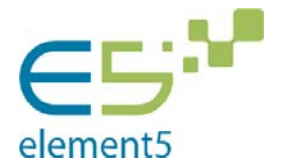

> Руководство администратора системы: разграничение доступа Дата: 02.10.2015Версия**: 2.0**

Редактирование прав доступа происходит следующим образом:

- 1. Если пользователь известен, в поле <ФИО> указываются его реквизиты и по кнопке <Найти> происходит переход на страницу настройки доступа.
- 2. Если пользователь не известен, имеется возможность задать контур управления, например, <Москва>, и выбрать технические роли, по которым требуется найти пользователей. После этого система выдаст список пользователей, отвечающих заданным условиям. Выбор конкретного пользователя инициирует страницу настройки доступа (Рис 8).

| <b>УПРАВЛЕНИЕ</b><br><b>АКТИВАМИ</b><br><b>КОРПОРАЦИИ</b> |                                                            |                                      | $\alpha$ |                                            |                         | $\overline{\mathbf{z}}$                     |                                           | sam_admin (             |
|-----------------------------------------------------------|------------------------------------------------------------|--------------------------------------|----------|--------------------------------------------|-------------------------|---------------------------------------------|-------------------------------------------|-------------------------|
| Е ПОЛЬЗОВАТЕЛИ<br>《                                       | • Список организаций                                       |                                      |          |                                            |                         |                                             |                                           |                         |
| □ Поиск                                                   | <b>• Сохранить изменения</b>   $\mathbb{X}$ Очистить форму |                                      |          |                                            |                         |                                             |                                           |                         |
| □ Полный перечень                                         | Записей на странице:   20 ♦  <br>Всего записей: 11         | Страниц: 1                           |          |                                            |                         |                                             |                                           |                         |
| □ Права пользователей на ЮЛ                               |                                                            |                                      |          |                                            |                         |                                             |                                           |                         |
| → Права пользователя на ЮЛ                                | Регион                                                     | юл                                   | АдД<br>  | $\overset{\text{AMC}}{\blacktriangledown}$ | ж<br>₩                  | $\overset{\text{AKO}}{\blacktriangleright}$ | $\overset{\text{AD}}{\blacktriangledown}$ |                         |
|                                                           | Москва                                                     | Государственная корпорация "Росатом" |          |                                            |                         |                                             |                                           |                         |
|                                                           | Москва                                                     | АО "Атомэнергопром"                  |          | $\bullet$                                  | $\overline{\mathbf{v}}$ | $\overline{\mathbf{v}}$                     | $\overline{\mathbf{v}}$                   |                         |
|                                                           | Москва                                                     | РФ в лице ГК                         |          |                                            |                         |                                             |                                           |                         |
|                                                           | Москва                                                     | Регистратор                          |          | $\overline{\mathbf{v}}$                    | $\blacktriangledown$    | $\overline{\mathbf{v}}$                     | $\overline{\mathbf{v}}$                   | $\overline{\mathbf{v}}$ |
|                                                           | Москва                                                     | ООО "Ромашка"                        |          |                                            |                         |                                             |                                           |                         |
|                                                           | Москва                                                     | Сторонняя организация                |          | $\overline{\mathbf{v}}$                    | $\overline{\mathbf{v}}$ | $\checkmark$                                | $\overline{\mathbf{v}}$                   |                         |
|                                                           | Москва                                                     | ОАО "Цапля"                          |          |                                            |                         | v                                           | $\checkmark$                              |                         |
|                                                           | Москва                                                     | АО Ракета                            |          | $\overline{\mathbf{v}}$                    | $\overline{\mathbf{v}}$ | $\checkmark$                                | $\overline{\mathbf{v}}$                   | $\overline{\mathbf{v}}$ |
|                                                           | Москва                                                     | ЗАО "Рога и копыта"                  |          |                                            |                         |                                             |                                           |                         |
|                                                           | Москва                                                     | ООО "Рога и копыта"                  |          | $\overline{\mathbf{v}}$                    | $\overline{\mathbf{v}}$ | $\overline{\mathbf{v}}$                     | $\checkmark$                              |                         |
|                                                           | Москва                                                     | "Черепаха"                           |          |                                            |                         |                                             |                                           |                         |
|                                                           |                                                            |                                      |          |                                            |                         |                                             |                                           |                         |

Рис. 8. Изменение организационной привязки.

- 3. Система отображает таблицу строками, в которой являются выбранные группы контура управления и организации, а в столбцах указаны роли, прописанные работнику в Active Directory, в ячейках таблицы находятся кнопки выбора.
- 4. Если для некоторых организаций уже были прописаны роли, соответствующая кнопка выбора будет отмечена галочкой.
- 5. Администратор системы может выбрать организацию, указывая их по одному, либо с помощью заглавной галочки выбора, которая ставит галочки во всех кнопках выбора в столбце на текущей странице.
- 6. Для того, чтобы удалить доступ к организации, Администратор системы указывает их либо по одному, либо с помощью отмены заглавной галочки выбора, которая убирает галочки во всех кнопках выбора в столбце на текущей странице.

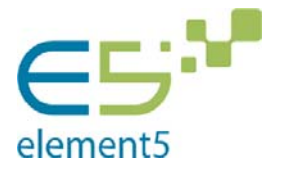

> Руководство администратора системы: разграничение доступа Дата: 02.10.2015Версия**: 2.0**

- 7. Для сохранения изменений Администратор системы должен нажать кнопку «Сохранить изменения».
- 8. Для отмены действий Администратор системы должен нажать кнопку «Очистить форму». Эта кнопка не удаляет права доступа к организации, которые были назначены до последнего сохранения изменений.
- 9. Так как в столбцах содержатся аббревиатуры ролей, то для удобства Администратора системы при наведении на заголовок столбца должна выводиться подсказка с расшифровкой сокращения.

# Редактирование прав доступа группы пользователей к отдельной

### организации

Для назначения прав доступа группы пользователей к отдельной организации Администратор системы может воспользоваться формой (Рис. 9).

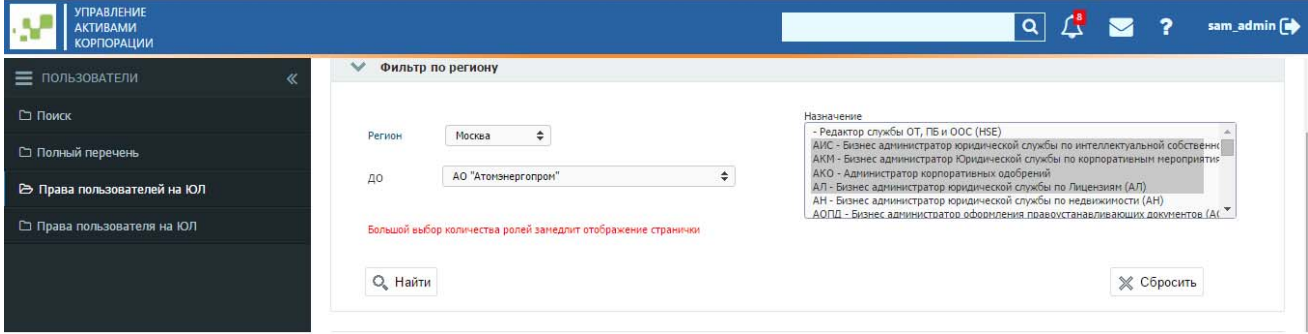

Рис. 9. Добавление прав доступа к обществу

Редактирование прав доступа происходит следующим образом:

- 1. Выбирается группирующая сущность (например, регион или субхолдинг, проект и т.п.) и организация. В списке технических ролей производится выбор одной или нескольких ролей, по которым будет производится поиск сотрудников. Нажимается кнопка <Найти>.
- 2. Система отображает таблицу, строками в которой являются Пользователи, в столбцах указаны роли, прописанные пользователям в Active Directory, а в ячейках таблицы находятся кнопки выбора (Рис 10).

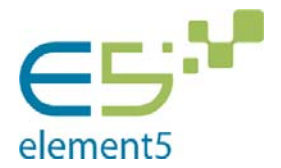

> Руководство администратора системы: разграничение доступа Дата: 02.10.2015Версия**: 2.0**

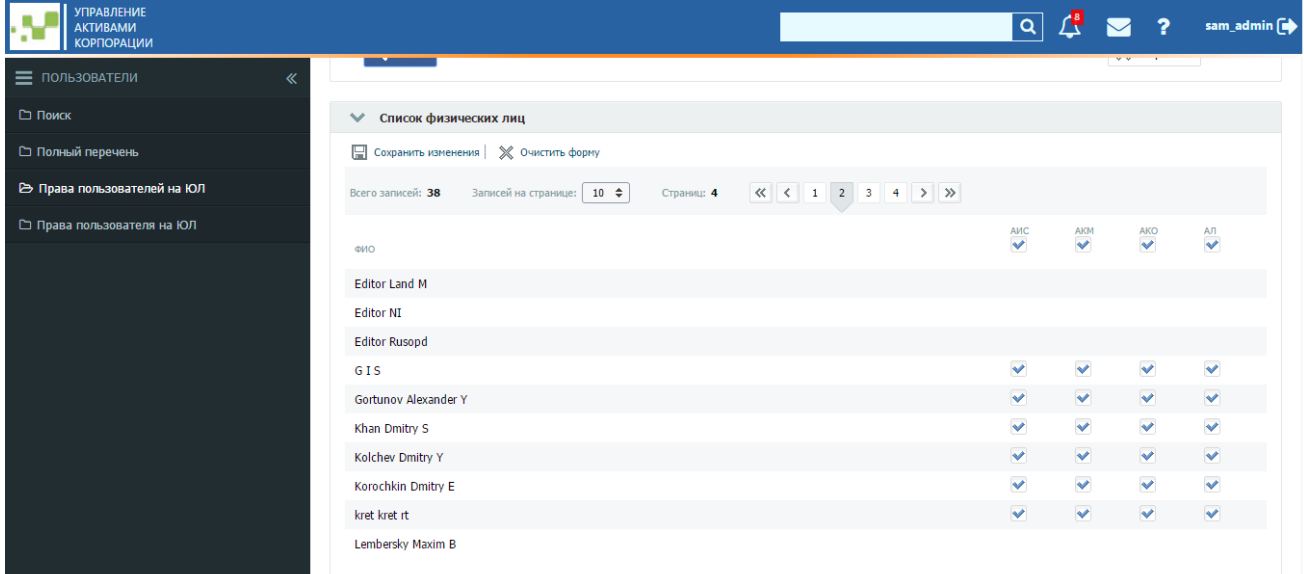

Рис. 10. Экран редактирования ролей группы пользователей

- 3. Если в выбранной организации пользователю не прописаны роли, кнопка выбора на пересечении строки, соответствующей пользователю и столбца с указанием роли будет неактивной.
- 4. Если для выбранной организации пользователю уже была прописана роль, соответствующая кнопка выбора будет отмечена галочкой.
- 5. Администратор доступа может дать пользователю права, указывая роли по одной.
- 6. Для сохранения изменений Администратор системы должен нажать кнопку «Сохранить изменения».
- 7. Для отмены действий Администратор системы должен нажать кнопку «Очистить форму». Эта кнопка не удаляет права доступа к организации, которые были назначены до последнего сохранения изменений.

Так как в столбцах содержатся аббревиатуры ролей, то для удобства Администратора системы при наведении на заголовок столбца должна выводиться подсказка с расшифровкой сокращения.

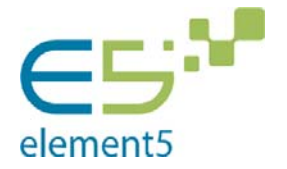

> Руководство администратора системы: разграничение доступа Дата: 02.10.2015Версия**: 2.0**

## **Приложение 1: Функционал технических ролей**

Пользователи с возможностью просмотра данных («Просмотр»)

Технические роли с данным функционалом<sup>2</sup> позволяют просматривать Полный перечень организаций, данных в карточках организаций, Полный перечень физических лиц и данных в карточках физических лиц.

Работнику доступна возможность просмотра и формирования списка отчётов, определенного в технической роли.

Данные, попадающие в отчёт, отображаются пользователю без ограничений. Работнику доступна возможность индивидуальной настройки состава колонок в Полных перечнях и сохранения данных из списков во внешние файлы Microsoft Excel.

Работник имеет возможность скачать прикреплённые файлы документов по доступным ему разделам.

### Пользователи с возможностью редактирования данных («Редактор»)

Технические роли с данным функционалом имеют те же права, что и «Просмотр». Кроме того, редактору доступна возможность создания заявок на изменение данных карточек организаций и физических лиц, в рамках ролей, назначенных ему Администратором системы.

Разделы и карточки организаций, а также физических лиц, по которым редактор может создать заявку на изменение, ограничены его технической ролью. Редактор может создавать заявки на внесение либо изменение данных по доступным ему разделам. Редактор может просматривать текущее состояние созданных им заявок в разделе системы «Заявки».

Список организаций доступных редактору для редактирования ограничен назначенным ему перечнем организаций, которые указываются Администратором системы в рамках ролей пользователя.

Доступна возможность создания заявок на изменение данных общих справочников системы. Заявки направляются на утверждение работнику с ролью «Бизнес администратор».

<sup>2</sup> Далее по тексту допускаются такие конструкции как <роль "Редактор»>, <Редактор>, <Бизнес администратор> и т.п.. Это означает ‐ техническая роль с функционалом «Редактор», «Бизнес администратор» и т.д..

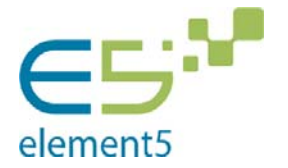

> Руководство администратора системы: разграничение доступа Дата: 02.10.2015Версия**: 2.0**

# Пользователи с возможностью редактирования и утверждения данных («Бизнес администраторы»)

Бизнес администратор имеет все права функционала «Просмотр».

Бизнес администратор может редактировать данные разделов доступных для функционала «Редактор» по схеме одношагового согласования. Такие заявки утверждаются сразу и вступают в силу после нажатия работником соответствующей кнопки.

Работник с данной ролью получает уведомления о заявках, созданных редакторами тех же разделов. Уведомления отображаются в интерфейсе системы и присылаются работнику посредством электронной почты (в случае указания соответствующей настройки в правиле уведомления).

Работнику с данной ролью, которому назначены организации, отправляются уведомления о создании заявки на изменение по этим организациям.

Работник с данной ролью может утвердить либо отклонить заявку, созданную по его разделу в рамках, относящихся к назначенным ему организациям.

Бизнес администратор может просматривать статус, утверждать либо отклонять заявки, созданные Редакторами тех же разделов системы.

Ему также доступен инструмент конструирования форм отчётов (Microsoft Reporting Service). Созданные работником формы отчётов, могут использоваться для формирования отчётов пользователями системы с соответствующими полномочиями.

# Пользователи с возможностью изменения привязки к организационной структуре («Администратор системы(АС)»)

Администратор системы имеет возможность управлять доступом работников с группами технических ролей «редактор», «пользователь с правами на просмотр», и «бизнес администратор» к редактированию определённых организаций. Администратор системы может управлять доступом всех работников всех разделов с ролью «редактор», «пользователь с правами на просмотр» и «бизнес администратор» ко всем организациям.

Работник с данной ролью имеет возможность настраивать правила генерации уведомлений.

Работник с ролью Администратор системы имеет доступ к справочникам системы, в которые он может добавлять или удалять значения.

Также Администратор системы может читать служебные уведомления системы и журналы системных событий.

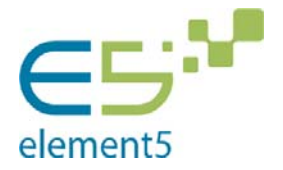

> Руководство администратора системы: разграничение доступа Дата: 02.10.2015Версия**: 2.0**

Никаких других функций в системе Администратору системы не предоставляется.

Управление доступом работников к организациям осуществляется посредством указания в интерфейсе системы списка организаций для выбранного работника либо указания в интерфейсе системы списка работников для выбранной организации. Одновременно для работника из списка можно выбрать несколько ролей (из назначенных ему) к каждой организации. Предусматриваются возможности фильтрации и массового проставления пометок для отфильтрованных работников.